#### **Texas School for the Blind and Visually Impaired**

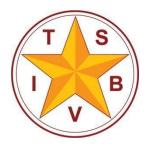

A center for educational services for all blind and visually impaired students in Texas

# Accessing EasyBib.com Using JAWS

# Log-In to EasyBib

- Go to easybib.com
- JAWS key + F7 to access Links List
- Press L to find "Login"
- Press Enter
- JAWS key + F7 to access Links List
- Press G to find "Google"
  - There are other ways to login. I use Google.
- Press Enter
  - You may be asked for your Google Password in a Google login screen to continue

## Add New Project

- Press "H" to navigate by headings to "All Projects, heading level 1"
- Down Arrow to "New Project"
- Enter
- Type Project Name
  - You may need to press "F" to navigate by form fields
- Tab to "Subject"
  - Down Arrow or First Letter Navigation to locate subject (or leave blank)
- Tab to "Create"
  - Press Spacebar to activate

## **Create Citation**

- Press "H" to navigate by headings to "Project Name, heading level 4"
- Down Arrow to "Bibliography"
  - Press Enter
- Paste source website URL (web address) in the form field
  - Press "F" to navigate by form fields
  - You should hear "Edit, cite a website by entering a URL or by searching for it"
  - $\circ$   $\;$  Paste the website address in this form field
  - Tab to "Cite It" button, press Enter

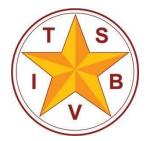

#### **Texas School for the Blind and Visually Impaired**

A center for educational services for all blind and visually impaired students in Texas

- You may receive another page confirming the link you want to cite. Tab to the "Cite This" button after checking that you are citing the correct link.
- Complete the citation
  - EasyBib will input the majority of required information, but there may be some information missing
  - Press JAWS key + F7 to access the links list
  - Press "F" to locate "final step"
  - Activate link
  - Press "F" to navigate by form fields or use Down Arrow to review the information
  - Check the "Article Title"
    - Is the title correct? If not, type the correct title in this form field.
  - Add a "Contributor"
    - Do you know the name of the author? If the name of the author is indicated in the article, you should type the author's name in the "Contributor" form fields.
  - Check the "Website title"
    - Is the website title correct? If not, type the correct title in this form field.
  - Add the "Publisher/sponsor"
    - Do you know the name of the publisher? If the publisher is indicated in the article, you should type the publisher's name in the "Publisher/sponsor" form field.
  - Add the date of publication
    - Do you know the date of publication? If the date of publication is indicated in the article, you should type that date in the "Electronically published" form field.
  - Check the "Date accessed"
    - Is the date accessed correct? If not, type the correct date that you accessed the website.
  - Press "B" to navigate by buttons to "Create Citation, button"
    - Press Spacebar to activate

## **Export Citations**

- Press "H" to navigate by headings. You should hear "Your Citations" followed by a left parenthesis, the number of citations, a right parenthesis, then "heading level 1".
- Press JAWS key + F7 to access links list
  - Press "E" to locate "Export"
  - Activate link

### **Texas School for the Blind and Visually Impaired**

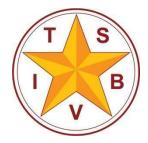

A center for educational services for all blind and visually impaired students in Texas

- Down Arrow to locate the "Print as Word Doc" link
  - Press Enter
  - Press JAWS key + F7 to access links list
    - Press "D" to locate "Download for MS Word"
    - Activate link
- An Internet Explorer dialog box opens
  - Select Open, Save, or Save As
  - If you choose to simply open the file, you will need to save it from MS Word
  - You may receive an error that the document could not be opened
    - In this case, continue through the messages. Do not cancel.
    - The document should open, despite the initial warnings
  - The document may open in Protected View
    - Press Alt to access the menu bar
    - Press "F" to access the file menu
    - Press Tab twice to "Enable Editing"
    - Press Spacebar

Compiled by John Rose, M.A., M.Ed. Short-Term Programs, TSBVI rosej@tsbvi.edu @TSBVI\_JohnRose 512.206.9131